# SNAP Pro Analyzer

Bedieningshandleiding

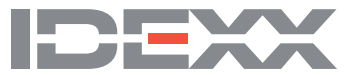

#### **Kennisgeving van eigendomsrechten**

Informatie in dit document kan zonder voorafgaande kennisgeving worden gewijzigd. Bedrijven, namen en gegevens die in voorbeelden worden gebruikt zijn fictief, tenzij anders vermeld. Niets uit dit document mag voor enig doel en in enige vorm of op enige wijze, zij het elektronisch, mechanisch of anderszins, worden gereproduceerd of overgedragen zonder de uitdrukkelijke schriftelijke toestemming van IDEXX Laboratories. IDEXX Laboratories heeft mogelijk octrooien of lopende octrooiaanvragen, handelsmerken, auteursrechten of andere intellectuele of industriële eigendomsrechten met betrekking tot dit document of het onderwerp van dit document. Het verstrekken van dit document geeft geen licentie op deze eigendomsrechten, tenzij dit uitdrukkelijk is bepaald in een schriftelijke licentieovereenkomst van IDEXX Laboratories.

© 2023 IDEXX Laboratories, Inc. Alle rechten voorbehouden. • 06-0039238-00

\*IDEXX VetLab, SNAP Pro, SNAP, VetConnect en SmartService zijn handelsmerken of geregistreerde handelsmerken van IDEXX Laboratories, Inc. in de Verenigde Staten en/of andere landen. Alle andere product- en bedrijfsnamen en logo's zijn handelsmerken van hun respectieve houders.

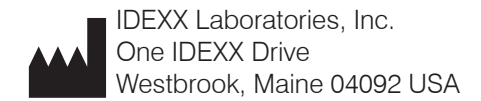

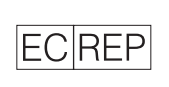

IDEXX Europe B.V. EC REP Postbus 1334 2130 EK Hoofddorp

# Inhoud

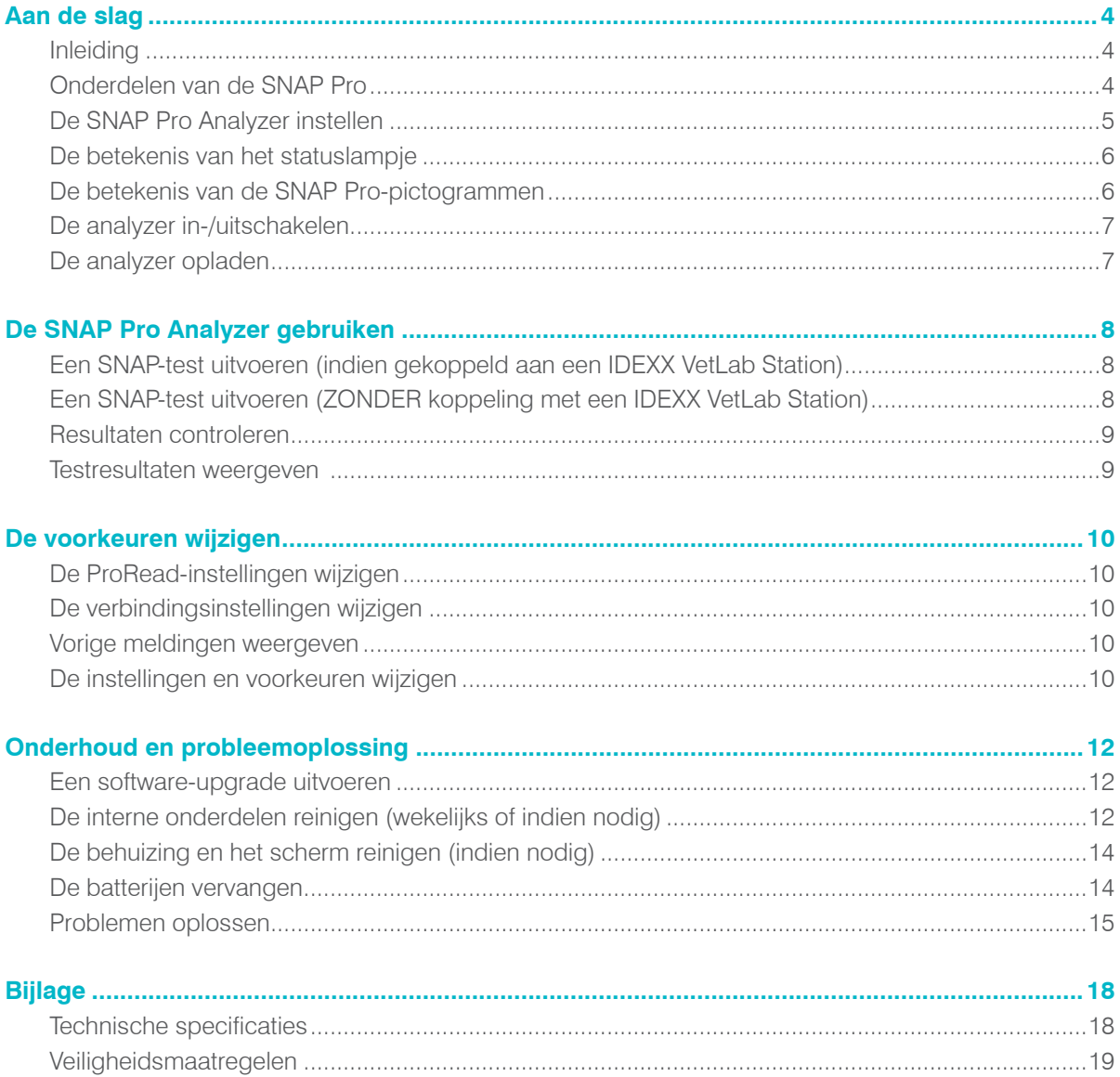

# <span id="page-3-0"></span>Aan de slag

## Inleiding

De SNAP Pro\* Analyzer zorgt voor betere, efficiëntere werkprocessen:

- Activeer automatisch SNAP\*-tests en geef automatisch resultaten weer om uw werkproces te stroomlijnen.
- Verzend SNAP-testresultaten naar het patiëntrecord.
- Leg factureerbare kosten van SNAP-tests elektronisch vast om verloren inkomsten tegen te gaan en de opbrengsten te verbeteren.
- Geef resultaten weer en voeg deze rechtstreeks toe aan het patiëntrecord voor aangepaste, klantvriendelijke rapporten met IDEXX VetConnect\* PLUS.

De SNAP Pro Analyzer is uitsluitend bedoeld voor diergeneeskundig gebruik.

#### Verbindingsmogelijkheid met IDEXX VetLab\* Station

De SNAP Pro Analyzer kan worden aangesloten op het IDEXX VetLab\* Station (het informatiebeheersysteem voor laboratoria van IDEXX). Wanneer meerdere analyzers op het IDEXX VetLab Station worden aangesloten, geeft dat een beter totaalbeeld van de gezondheid van de patiënt. Testresultaten van meerdere analyzers kunnen in een enkel rapport worden weergegeven, de voortgang van een ziekte kan worden bepaald met parametertrendmogelijkheden, en nog veel meer.

Wanneer de SNAP Pro Analyzer is aangesloten op het IDEXX VetLab Station, kunt u:

- voorgaande resultaten van patiënten automatisch controleren bij elke uitdraai, waardoor vergelijken makkelijker wordt;
- de patiëntcommunicatie verbeteren met geïllustreerde uitdraaien over diagnoses of behandelingsvoortgangen;
- koppelingen naar omschrijvingen van experts en veelvoorkomende oorzaken van afwijkende waarden volgen;
- informatie afdrukken die het belang van de resultaten aan uw klanten kan verklaren.
- nieuw personeel zichzelf onafhankelijk laten trainen;
- educatieve aanwijzingen en video's op het scherm bekijken, bijvoorbeeld over het correct prepareren van een plasmamonster.

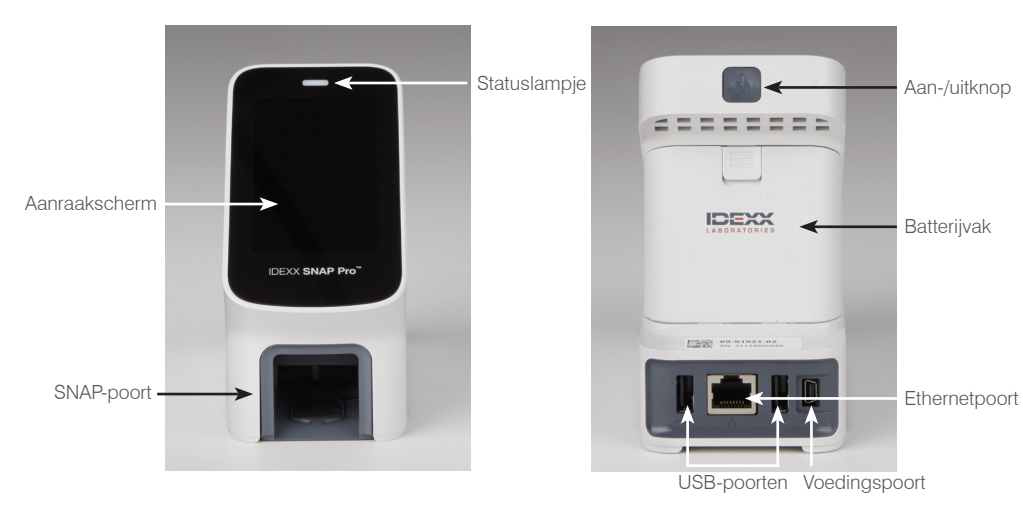

### Onderdelen van de SNAP Pro

### <span id="page-4-0"></span>De SNAP Pro Analyzer instellen

**Opmerking:** De analyzer moet in een goed geventileerde ruimte op een vlakke ondergrond worden geplaatst, uit de buurt van bronnen van warmte, direct zonlicht, kou, vocht of trillingen. Voor optimale resultaten moet de kamertemperatuur 15 °C-30 °C (59 °F-86 °F) en de relatieve luchtvochtigheid 30-85% bedragen.

#### De SNAP Pro Analyzer instellen

BELANGRIJK: Bent u van plan uw analyzer draadloos te koppelen aan een IDEXX VetLab\* Station, dan moet de draadloze IDEXX VetLab\*-router zijn ingesteld en moet de draadloze antenne van het IDEXX VetLab Station zijn ingeschakeld (**Settings (Instellingen) > Advanced (Geavanceerd) > Edit (Bewerken) > Wireless Settings (Draadloze instellingen) > Enabled (Ingeschakeld)**) voordat u verdergaat met de onderstaande stappen. Lees de documentatie die bij de draadloze IDEXX VetLabrouter wordt meegeleverd voor meer informatie over het instellen hiervan.

1. Open het batterijvak op de **achterkant** van de SNAP Pro\* Analyzer en plaats de meegeleverde batterijen met de **negatieve pool naar binnen toe** in het vakje.

**BELANGRIJK:** Schakel de SNAP Pro Analyzer pas in wanneer de stappen 2 en 3 zijn uitgevoerd.

- 2. Sluit de passende adapter voor uw regio als volgt aan op de voedingskabel:
	- a. Schuif de borging naar de kabel toe en verwijder het beschermende inzetstuk.
	- b. Breng de adapter met de bovenzijde eerst in en klik deze vast.
- 3. Sluit de voedingskabel aan op de analyzer en op een geschikte contactdoos. Het statuslampje moet continu geel branden.

**Opmerking:** Het volledig opladen van de analyzer duurt 8 uur (wanneer de analyzer volledig is opgeladen, gaat het statuslampje groen branden). Tijdens het opladen kan de analyzer worden gebruikt.

4. Bent u van plan de analyzer draadloos te koppelen met een IDEXX VetLab Station, ga dan verder met stap 5.

**Opmerking:** draadloze router vereist.

OF

Koppelt u de analyzer aan een IDEXX VetLab Station via een bekabelde router, sluit de analyzer dan met de meegeleverde CAT5-kabel aan op een van de genummerde poorten van de router.

- 5. Druk op de knop **Power** (Aan/uit) op de bovenzijde van de SNAP Pro Analyzer om deze aan te zetten. Volg de instructies die na het startbeeld op het scherm verschijnen.
- 6. Voer, wanneer u daartoe de opdracht krijgt, de volgende stappen uit:
	- a. Selecteer uw taal en tik op het pictogram **Volgende** .
	- b. Selecteer uw locatie en tik op het pictogram **Volgende** .
	- c. Koppelt u de analyzer aan een IDEXX VetLab Station, tik dan op **Yes** (Ja), selecteer het IDEXX-netwerk in de lijst en tik vervolgens op het pictogram **Volgende** . Staat het IDEXX-netwerk niet in de lijst, tik dan op het pictogram **Vernieuwen** . OF

Koppelt u de analyzer niet aan een IDEXX VetLab Station, tik dan op **No** (Nee) en tik vervolgens op het pictogram **Volgende** . Bevestig wanneer daarom wordt gevraagd dat u de analyzer niet koppelt aan een IDEXX VetLab Station.

d. Selecteer de gewenste datumnotatie, voer de huidige datum in met de cijfertoetsen en tik vervolgens op het pictogram **Volgende D**.

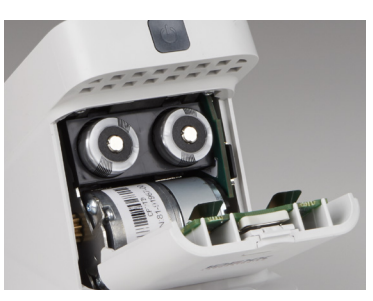

- <span id="page-5-0"></span>e. Selecteer de gewenste tijdnotatie, voer de huidige tijd in met de cijfertoetsen en tik vervolgens op het pictogram **Volgende** .
- f. Als u wilt dat de analyzer piept aan het eind van alle runs of wanneer er een fout, waarschuwing of andere informatie wordt weergegeven, selecteer dan het pictogram Geluid  $\blacksquare$ ), vink de vakjes naast de gewenste opties aan en selecteer vervolgens of u wilt dat het geluid **Soft** (Zacht) of **Loud** (Luid) is. Tik vervolgens op het **vinkje** . OF

Wilt u niet dat de analyzer piept, selecteer dan het pictogram **Dempen @** en tik vervolgens op het **vinkje**  $\heartsuit$ .

**Opmerking:** bij kritieke fouten klinkt er altijd een piep.

g. Tik wanneer daarom wordt gevraagd op **OK** om de analyzer te herstarten.

### De betekenis van het statuslampje

Het statuslampje verandert van kleur en/of knippert. Dit is afhankelijk van de status van de analyzer of de analyzer draadloos wordt gebruikt of op een contactdoos is aangesloten (met kabel).

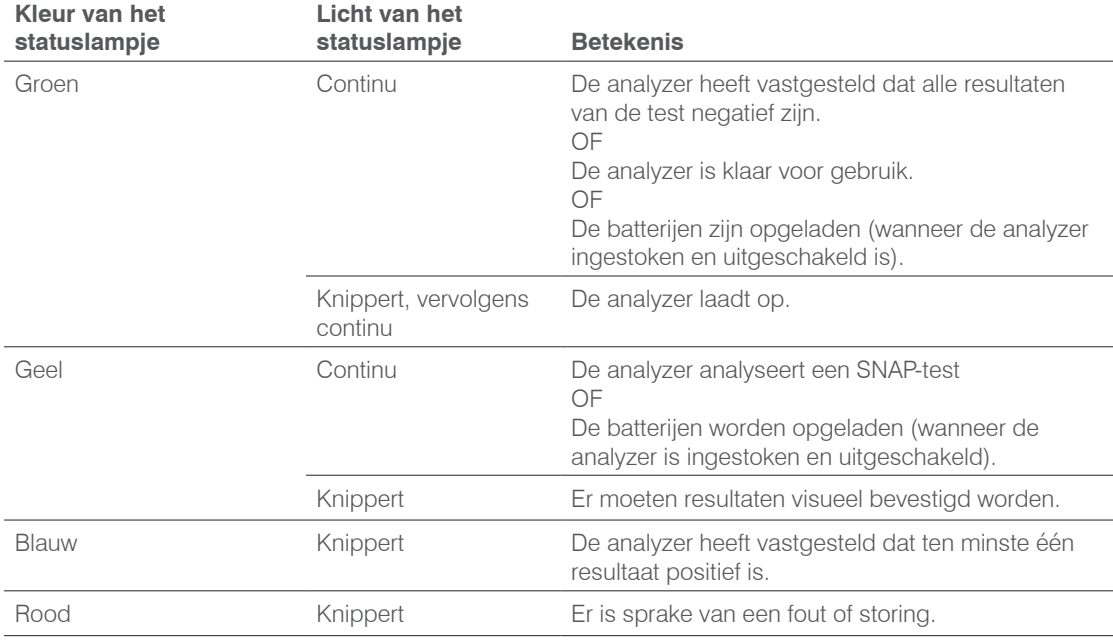

# De betekenis van de SNAP Pro-pictogrammen

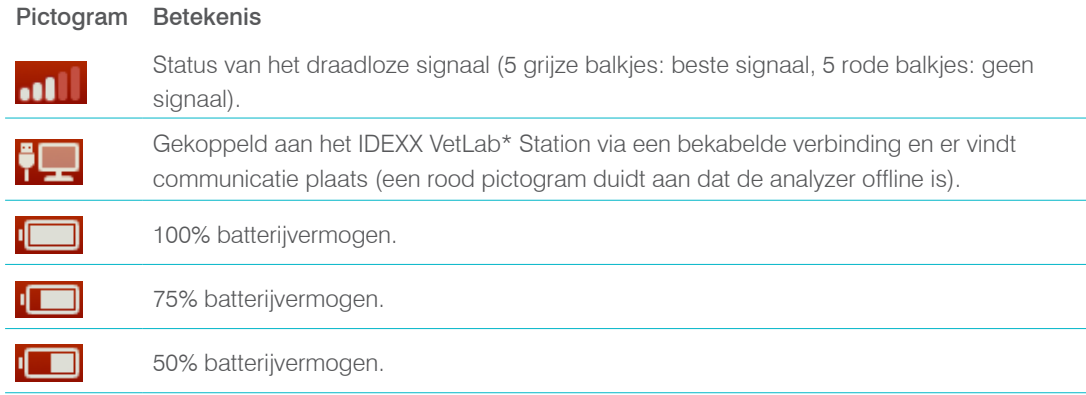

<span id="page-6-0"></span>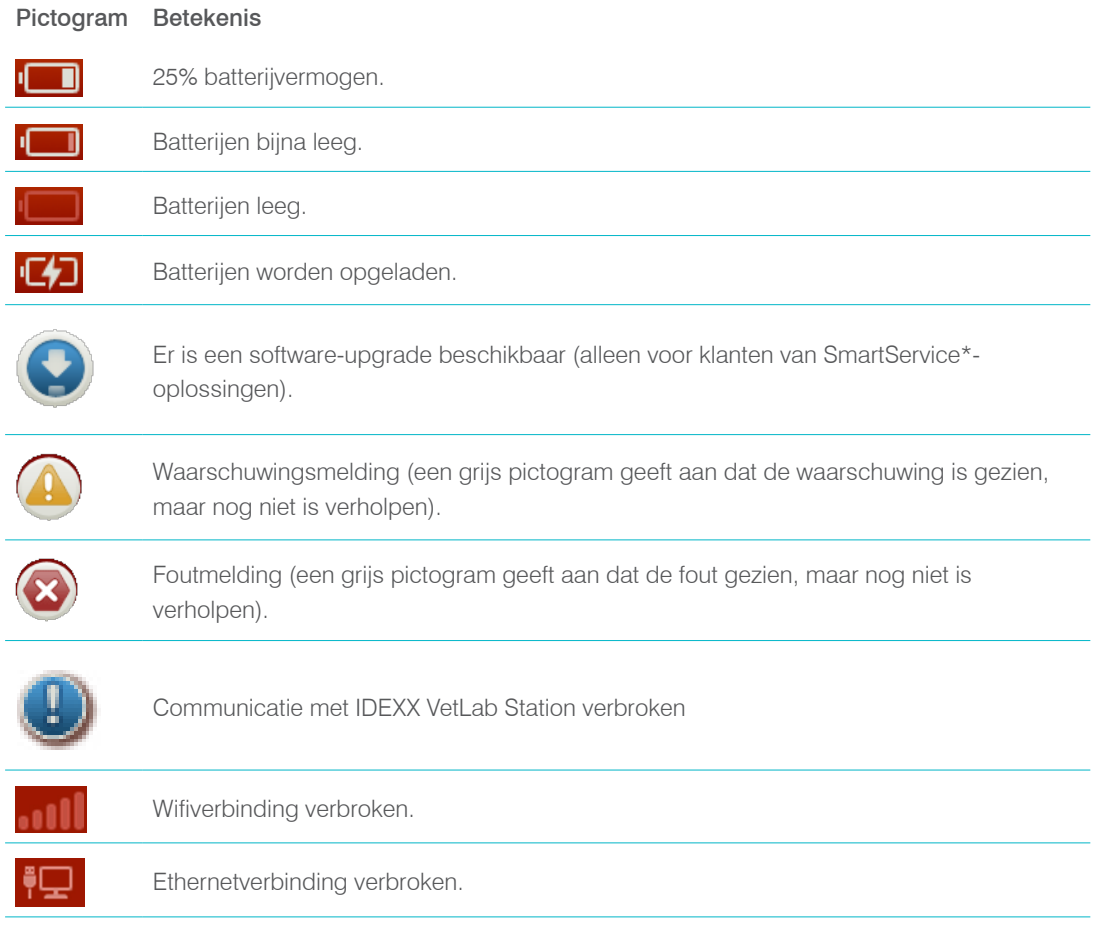

# De analyzer in-/uitschakelen

#### De analyzer inschakelen

Houd de aan-/uitknop ingedrukt tot u een piep hoort.

#### De analyzer uitschakelen

Houd de aan-/uitknop drie seconden ingedrukt en laat deze los wanneer u een piep hoort.

### De analyzer opladen

De analyzer laadt automatisch op wanneer deze is aangesloten op een stroombron. U kunt de analyzer opladen terwijl deze aan of uit staat, maar het opladen gaat sneller als de analyzer uit staat. Het duurt ongeveer 8 uur om volledig lege batterijen op te laden als de analyzer tijdens het opladen wordt uitgeschakeld.

#### De analyzer opladen

- 1. Steek het USB mini B-uiteinde van de voedingskabel in de voedingspoort aan de achterkant van de analyzer.
- 2. Steek de stekker van de voedingskabel in een geschikte wandcontactdoos.

# <span id="page-7-0"></span>De SNAP Pro Analyzer gebruiken

# Een SNAP-test uitvoeren (indien gekoppeld aan een IDEXX VetLab Station)

1. Tik op **Analyze Sample** (Monster analyseren) op het beginscherm van het IDEXX VetLab\* Station om de patiëntgegevens in te voeren en een run te starten.

OF

Als het IDEXX VetLab Station is geïntegreerd in een praktijkbeheersysteem, gaat u verder met stap 2 of selecteert u de patiënt in de lijst Pending (Wachtend) of Census (Telling) op het beginscherm van het IDEXX VetLab Station.

**Opmerking:** patiënten die op de wachtlijst van het IDEXX VetLab Station staan, verschijnen ook op het beginscherm van de SNAP Pro.

OF

Voer de patiëntnaam en de cliënt-ID van het IDEXX VetLab Station in. Hebt u de patiëntgegevens ingevoerd, tik dan op het **vinkje** en ga verder met stap 3.

- 2. Verschijnt de patiëntnaam in het beginscherm van de SNAP Pro, tik dan op de naam en vervolgens op het **vinkje** .
- 3. Bereid de SNAP\*-test voor, maar **activeer de test nog niet**.
- 4. Schuif de SNAP-test voorzichtig en met de monsterholte vooruit in de poort onderaan de analyzer totdat deze vastklikt. De SNAP Pro\*-analyzer activeert de test en een timer begint af te tellen. Is de analyse afgerond, dan worden de resultaten op het resultatenscherm weergegeven en automatisch verzonden naar het IDEXX VetLab Station.

**Tip:** de kleur van het statuslampje duidt de testresultaten aan:

Groen: alle resultaten zijn negatief.

Blauw: ten minste één resultaat is positief.

Geel: visuele controle vereist (zie de instructies op de volgende pagina).

# Een SNAP-test uitvoeren (ZONDER koppeling met een IDEXX VetLab Station)

- 1. Tik op **New Patient** (Nieuwe patiënt) op het beginscherm van de SNAP Pro om de patiëntnaam en cliënt-ID in te voeren. Hebt u de informatie ingevoerd, tik dan op het **vinkje** .
- 2. Bereid de SNAP-test voor, maar **activeer de test nog niet**.
- 3. Schuif de SNAP-test met de monsterholte vooruit in de poort onderaan de analyzer totdat deze vastklikt. De SNAP Pro-analyzer activeert de test en een timer begint af te tellen. Is de analyse afgerond, dan worden de resultaten op het resultatenscherm weergegeven en automatisch in de analyzer opgeslagen.

**Tip:** de kleur van het statuslampje duidt de testresultaten aan:

Groen: alle resultaten zijn negatief.

Blauw: ten minste één resultaat is positief.

Geel: visuele controle vereist (zie de instructies op de volgende pagina).

### <span id="page-8-0"></span>Resultaten controleren

Als er zeer lichte vlekken of een onverwachte kleurontwikkeling (zoals vuil of een blauwe tint) in het resultatenvenster zijn te zien, kan u worden gevraagd enkele of alle resultaten van een test te controleren. Resultaten die moeten worden gecontroleerd, zijn geel gemarkeerd.

1. Bent u van mening dat het gemarkeerde resultaat positief is, tik dan op het pluspictogram.

OF

Bent u van mening dat het gemarkeerde resultaat negatief is, tik dan op het minpictogram.

2. Bent u klaar met het bevestigen van de resultaten, tik dan op het **vinkie** 2. De resultaten worden vervolgens opgeslagen in de analyzer en verzonden naar het IDEXX VetLab Station (indien van toepassing).

**Opmerking:** wilt u de test annuleren en terugkeren naar het beginscherm, tik dan op het **sluit**  pictogram  $\mathsf{\times}$ 

# Testresultaten weergeven

De SNAP Pro Analyzer slaat de laatste 100 resultaten in omgekeerde chronologische volgorde op.

- 1. Tik onderaan het beginscherm op **More** (Meer) en vervolgens op **Results** (Resultaten). De meest recente resultaten worden bovenaan het scherm weergegeven.
- 2. Selecteer het resultaat dat u wilt weergeven.

**Opmerking:** is uw analyzer gekoppeld aan een IDEXX VetLab Station, dan kunt u op dit station of in VetConnect\* PLUS uw resultaten weergeven, deze afdrukken of er een trend van opstellen.

# <span id="page-9-0"></span>De ProRead-instellingen wijzigen

- 1. Tik onderaan het beginscherm op **More** (Meer) en vervolgens op **ProRead**.
- 2. Tik op **Yes** (Ja) als u wilt dat de analyzer resultaten automatisch leest en opslaat. OF

Tik op **No** (Nee) als u resultaten handmatig op het resultatenscherm wilt invoeren.

- 3. Wilt u resultaten controleren wanneer er zeer lichte vlekken worden gedetecteerd, vink dan het vakje **Ask Me to Interpret Very Light Spots** (Vraag mij om zeer lichte vlekken te duiden) aan.
- 4. Tik op het **beginscherm**pictogram  $\bullet$  om terug te keren naar het beginscherm.

# De verbindingsinstellingen wijzigen

- 1. Tik onderaan het beginscherm op **More** (Meer) en vervolgens op **Connections** (Verbindingen).
- 2. Tik op **Yes** (Ja) als u de analyzer wilt koppelen met een IDEXX VetLab\* Station. Tik vervolgens op **Change Network** (Netwerk wijzigen) en selecteer het IDEXX-netwerk.

OF

Tik op **No** (Nee) als u de analyzer niet wilt koppelen aan een IDEXX VetLab Station.

3. Tik op het **beginscherm**pictogram  $\bigcirc$  om terug te keren naar het beginscherm.

#### Vorige meldingen weergeven

- 1. Tik onderaan het beginscherm op **More** (Meer) en vervolgens op **Notifications** (Meldingen).
- 2. Vink het vakje naast het pictogram **Critical Errors** (Kritieke fouten) aan om een lijst met alle kritieke fouten van de analyzer weer te geven.

EN/OF

Vink het vakje naast het pictogram **Alerts** (Waarschuwingen) aan om een lijst met alle waarschuwingen van de analyzer weer te geven.

EN/OF

Vink het vakje naast het pictogram **Status** aan om de status van de analyzer weer te geven.

3. Tik op het **beginscherm**pictogram  $\bullet$  om terug te keren naar het beginscherm.

# De instellingen en voorkeuren wijzigen

#### De geluidsvoorkeuren wijzigen

- 1. Tik onderaan het beginscherm op **More** (Meer), **Settings** (Instellingen) en vervolgens op **Sound** (Geluid).
- 2. Stel de geluidsinstellingen af op uw voorkeuren.
- 3. Tik op het **beginscherm**pictogram  $\bigodot$  om terug te keren naar het beginscherm.

#### De datuminstellingen wijzigen

- 1. Tik onderaan het beginscherm op **More** (Meer), **Settings** (Instellingen) en vervolgens op **Date** (Datum).
- 2. Tik op de huidige datumnotatie (onder de huidige datum) en selecteer een nieuwe notatie om deze te wijzigen.
- 3. Gebruik indien nodig de cijfertoetsen om de datum te wijzigen.
- 4. Tik op het **beginscherm**pictogram  $\bigodot$  om terug te keren naar het beginscherm.

#### De tijdsinstellingen wijzigen

- 1. Tik onderaan het beginscherm op **More** (Meer), **Settings** (Instellingen) en vervolgens op **Time** (Tijd).
- 2. Selecteer een nieuwe tijdnotatie (onder de huidige tijd) om de tijdnotatie te wijzigen.
- 3. Gebruik indien nodig de cijfertoetsen om de tijd te wijzigen.
- 4. Tik op het **beginscherm**pictogram  $\bigcirc$  om terug te keren naar het beginscherm.

#### De taalinstellingen wijzigen

- 1. Tik onderaan het beginscherm op **More** (Meer), **Settings** (Instellingen) en vervolgens op **Language** (Taal).
- 2. Selecteer een nieuwe taal.
- 3. Tik op het **beginscherm**pictogram  $\bigcirc$  om terug te keren naar het beginscherm.

#### De locatie-instellingen wijzigen

- 1. Tik onderaan het beginscherm op **More** (Meer), **Settings** (Instellingen) en vervolgens op **Location** (Locatie).
- 2. Selecteer een nieuwe locatie.
- 3. Tik op het **beginscherm**pictogram  $\bigcirc$  om terug te keren naar het beginscherm.

# <span id="page-11-0"></span>Een software-upgrade uitvoeren

IDEXX zal periodiek en kosteloos updates voor de analysesoftware leveren. Zorg ervoor dat u de opmerkingen leest die met elke nieuwe update worden meegestuurd.

De instructies voor het upgraden van uw software zijn afhankelijk van of de analyzer is gekoppeld aan een IDEXX VetLab\* Station met SmartService\*-oplossingen.

- Als uw analyzer is aangesloten op een IDEXX VetLab Station met SmartService-oplossingen, ontvangt u software-upgrades elektronisch via het Message Center (Berichtencentrum) van het IDEXX VetLab Station. Zorg ervoor dat u de gedetailleerde upgrade-instructies van de upgrademelding volgt.
- Is uw analyzer NIET aangesloten op een IDEXX VetLab Station of is deze aangesloten op een IDEXX VetLab Station ZONDER SmartService-oplossingen, dan stuurt IDEXX u de software-update voor de analyzer per post. Zie de bijlage bij de USB-stick met de upgrade voor gedetailleerde instructies.

### De interne onderdelen reinigen (wekelijks of indien nodig) BELANGRIJK:

- Dompel de analyzer NIET onder water tijdens het reinigen.
- Ontkoppel altijd de voedingskabel voordat u de analyzer reinigt.
- Gebruik geen van de volgende producten nabij de analyzer: organische oplosmiddelen, reinigingsmiddelen met ammoniak, inktmarkers, spuitbussen met vluchtige vloeistoffen, insecticiden, desinfectiemiddelen, poetsmiddelen of luchtverfrissers. Mors geen monsters, chemicaliën, schoonmaakmiddelen, water of andere vloeistoffen op of in de analyzer.
- Veeg wanneer u de buitenkant van de analysator schoonmaakt niet over de ventilatieopeningen onder de aan/uit-knop of de USB-/voedings-/ethernetpoort.

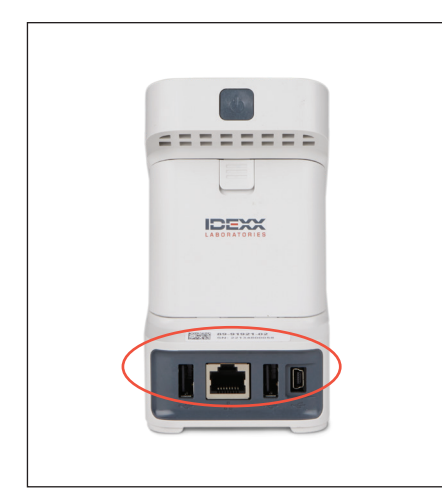

1. Schakel de analyzer uit en ontkoppel de voedings- en/of ethernetkabels.

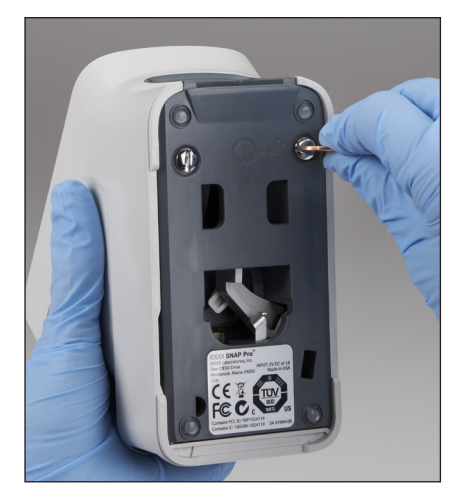

2. Gebruik een platte schroevendraaier of munt om de twee zilverkleurige bevestigingen aan de onderzijde van de uitgeschakelde analysator een kwartslag linksom te draaien.

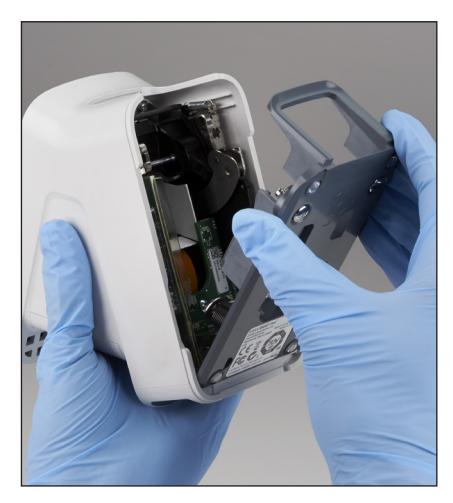

3. Haal de analyzer van het voetstuk af. 4. Reinig het **gehele** voetstuk met een

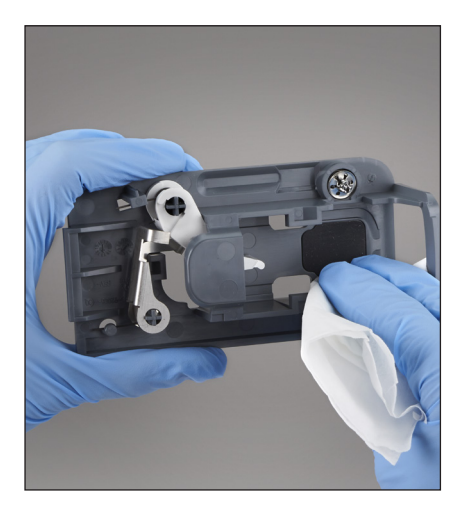

pluisvrij doekje of een wattenstaafje dat is bevochtigd met 70% isopropylalcohol, milde vloeibare zeep en water, of een 10%-bleekmiddeloplossing.

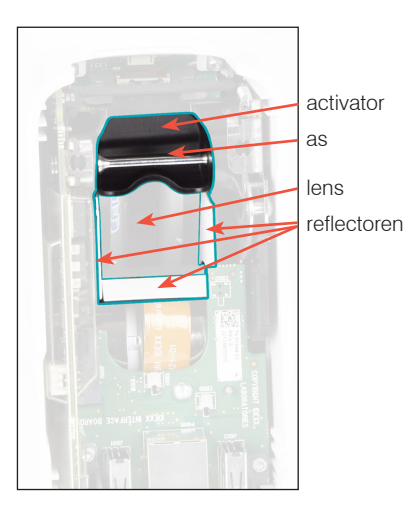

5. Reinig de 3 witte reflectoren, de as en de activator met een nieuw pluisvrij doekje of een wattenstaafje dat is bevochtigd met 70% isopropylalcohol, milde vloeibare zeep en water, of een 10%-bleekoplossing. **Reinig NOOIT de lens.**

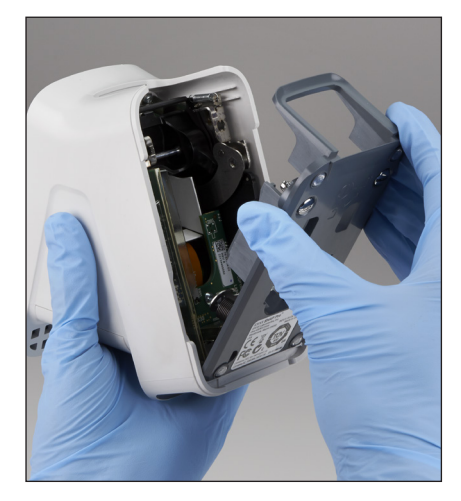

6. Is het voetstuk droog, bevestig het dan weer op de analyzer en zorg ervoor dat het vast vergrendeld zit.

<span id="page-13-0"></span>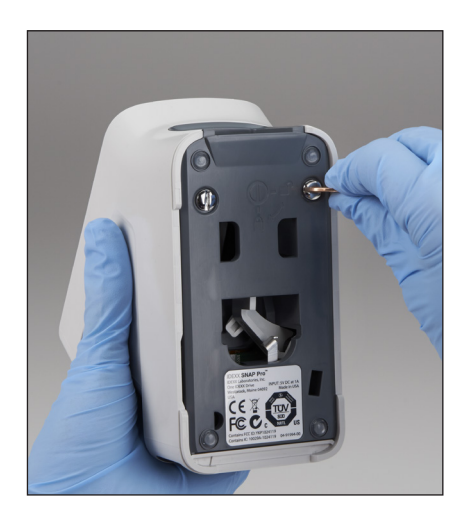

7. Draai de zilverkleurige bevestigingen een kwartslag om het voetstuk te vergrendelen.

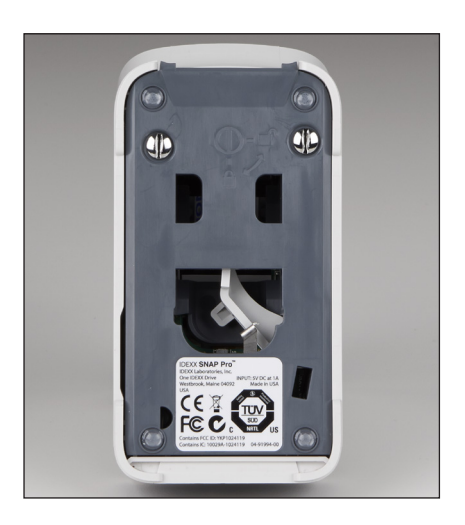

8. Zorg ervoor dat het voetstuk en de zilverkleurige bevestigingen gelijk liggen met de analyzer en op hun plaats zijn vergrendeld. **Wanneer het voetstuk en de bevestigingen niet naar behoren zijn vergrendeld, kan dat de werking van de analyzer beïnvloeden.**

# De behuizing en het scherm reinigen (indien nodig)

Maak de behuizing en het scherm schoon met een pluisvrij doekje dat is bevochtigd met 70% isopropylalcohol, milde vloeibare zeep en water, of een 10%-bleekmiddeloplossing. Veeg niet over de ventilatieopeningen onder de aan/uit-knop of de USB-/voedings-/ethernetpoort.

# De batterijen vervangen

De analyzer gebruikt twee verschillende soorten batterijen:

- Twee batterijen van 3,7 VDC en 2600 mAh
- Eén knoopcelbatterij van 3 VDC en 48 mAh

**Opmerking:** IDEXX raadt aan alle batterijen tegelijkertijd te vervangen. Neem contact op met IDEXX Laboratories voor vervangende batterijen.

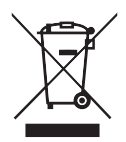

Dit symbool is geplaatst in overeenstemming met Richtlijn 2002/96 van het Europees Parlement en de Raad betreffende afgedankte elektrische en elektronische apparatuur (de AEEA-richtlijn). Bij verwijdering binnen de Europese Unie moet dit product worden behandeld en gerecycled in overeenstemming met de wetgeving van uw rechtsgebied met betrekking tot de AEEA-richtlijn. Ga voor meer informatie naar idexx.com/weee.

#### De twee batterijen van 3,7 VDC en 2600 mAh vervangen

- 1. Schakel de analyzer uit en ontkoppel de voedingskabel.
- 2. Open het batterijvak op de achterzijde van de analyzer door de vergrendeling aan de bovenkant van het klepje omlaag te drukken.
- 3. Verwijder de twee batterijen uit het vakje.
- 4. Plaats de twee nieuwe batterijen met de **negatieve pool naar binnen toe** in het vakje.
- 5. Sluit het batterijvak.

**Opmerking:** Het volledig opladen van de analyzer duurt 8 uur (wanneer de analyzer volledig is opgeladen, gaat het statuslampje groen branden). Tijdens het opladen kan de analyzer worden gebruikt.

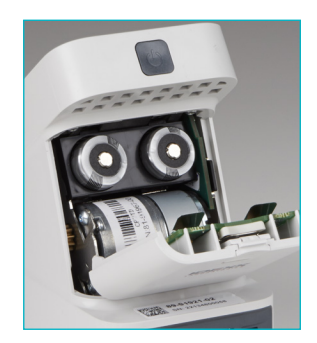

## <span id="page-14-0"></span>De knoopcelbatterij van 3 VDC en 48 mAh vervangen

Deze batterij wordt gebruikt om de klok op de analyzer bij te houden.

- 1. Schakel de analyzer uit en ontkoppel de voedingskabel.
- 2. Open het batterijvak op de achterzijde van de analyzer door de vergrendeling aan de bovenkant van het klepje omlaag te drukken. De knoopcelbatterij bevindt zich aan de binnenkant van het batterijvakklepje.
- 3. Verwijder de houder van de knoopcelbatterij uit de analyzer.
- 4. Haal de knoopcelbatterij uit de houder.
- 5. Plaats een nieuwe knoopcelbatterij in de houder en zorg ervoor dat de minpool van de batterij naar het venster van de houder is gericht.
- 6. Plaats de knoopcelbatterijhouder terug met de positieve pool naar het batterijvakklepje gericht.
- 7. Sluit het batterijvak.

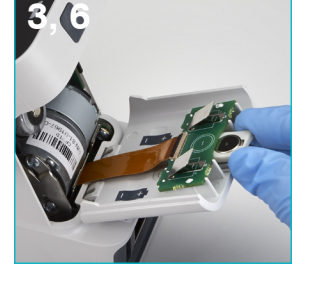

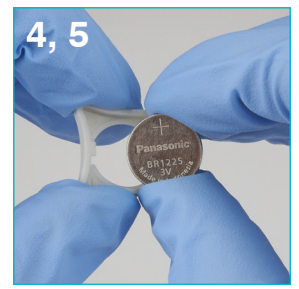

# Problemen oplossen

Hebt u problemen met de SNAP Pro\* Analyzer? Controleer om te beginnen of uw software up-to-date is. SNAP Pro-upgrades omvatten veel verbeteringen achter de schermen. We raden ook aan de analyzer wekelijks te herstarten. Is uw software up-to-date en heeft herstarten uw probleem niet verholpen, raadpleeg dan dit hoofdstuk.

#### De verbinding met het IDEXX VetLab Station werkt niet naar behoren

Om dit probleem op te lossen, moet u de pictogrammen op de analyzer bekijken:

- Verschijnt het pictogram voor een verbroken verbinding , dan is de verbinding tussen de analyzer en het IDEXX VetLab\* Station verbroken. Herstart de analyzer om dit probleem op te lossen.
- Is het ethernetpictogram rood  $\begin{bmatrix} 1 & 1 \\ 1 & 1 \end{bmatrix}$ , dan is de verbinding tussen de analyzer en de router verbroken. Controleer of beide uiteinden van de ethernetkabel goed zijn aangesloten om dit probleem op te lossen.
- Is het draadloze pictogram rood **Juli**dan ontvangt de analyzer geen wifisignaal van de router. Zet de analyzer dichter bij het IDEXX VetLab Station om weer contact te maken met de router.

De analyzer kan de streepjescode op de SNAP-test niet lezen. Dit kan komen doordat:

- er op de SNAP\*-test is geschreven;
- het monster het oppervlak van de SNAP-test heeft vervuild.

#### De SNAP-test wordt tijdens de run uitgeworpen.

Dit kan komen doordat:

- de SNAP-test vóór het inbrengen is geactiveerd;
- de SNAP-test tijdens de run handmatig op zijn plek wordt gehouden (zie afbeelding A);
- het analyzervoetstuk niet goed is vergrendeld. Zorg ervoor dat het voetstuk goed is geplaatst en dat de bevestigingen op het voetstuk zijn vergrendeld;

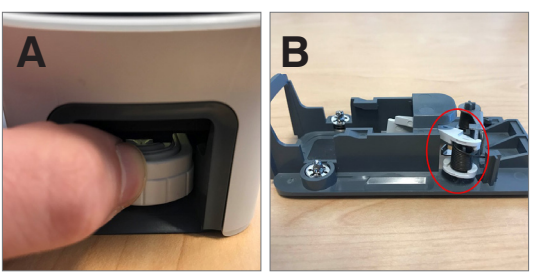

• de uitwerparm niet goed is bevestigd. Zorg ervoor dat de arm helemaal op de stift zit (zie omcirkeling in afbeelding B).

#### De SNAP-test wordt na de run niet uitgeworpen.

Dit kan komen doordat:

- de activator vastzit (zie omcirkeling in afbeelding C), wat kan komen door een laag vermogen of door gebrek aan vermogen. Zorg ervoor dat de analyzer is opgeladen of ingestoken en herstart de analyzer;
- de uitwerparm niet goed is bevestigd. Zorg ervoor dat de arm helemaal op de stift zit.

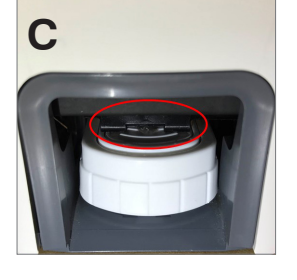

#### De analyzer heeft onvoldoende monsterstroom gedetecteerd.

Treedt deze fout op, dan kan dat komen doordat:

- de analyzersoftware is verouderd. Voer altijd software-upgrades uit wanneer daarom wordt gevraagd;
- het monster onjuist is geprepareerd:
	- Er is geen antistollingsmiddel toegevoegd aan het volbloedmonster.
	- De bij de SNAP-test meegeleverde pipet is niet gebruikt om de monsterdruppels correct af te meten.
	- De test en het conjugaat zijn na opslag niet 30 minuten op kamertemperatuur gebracht.
- onvoldoende monster in de monsterholte.

#### Er zijn strepen, spikkels of blauwe achtergrond zichtbaar in het

#### resultatenvenster.

Dit kan komen doordat:

- de analyzer niet is gereinigd. We raden aan de interne onderdelen en het voetstuk van de analyzer wekelijks te reinigen, omdat gedroogd bloed dat op tests valt strepen kan veroorzaken. Zie *Cleaning the SNAP Pro Analyzer* (De SNAP Pro Analyzer reinigen) op [idexx.com/library;](https://www.idexx.com/smallanimal/inhouse/vetlab/vetlab-resource-library.html)
- de SNAP-test te laat is geactiveerd. Als de SNAP-test is ingebracht **nadat** het monster de activeringscirkel van de test heeft bereikt, kunnen er strepen, spikkels of blauwe achtergrond zichtbaar zijn in het resultatenvenster. Breng SNAP-tests onmiddellijk nadat het monster/conjugaat in de monsterholte is gegoten in de analyzer in;
- het testvenster is vervuild.

#### De analyzer activeert de test niet.

Dit kan komen doordat:

- het analyzervoetstuk niet goed is vergrendeld. Zorg ervoor dat het voetstuk goed is geplaatst en dat de bevestigingen op het voetstuk zijn vergrendeld;
- de batterijen verkeerd in de analyzer zitten of ontbreken (zie afbeelding D voor de correcte plaatsing).

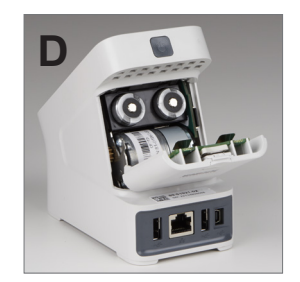

# <span id="page-17-0"></span>Bijlage

# Technische specificaties

#### **Voedingsadapter**

Externe USB-voedingsadapter

Ingang: 100–240 VAC, 47–63 Hz, 0,3 A

Uitgang: 5 VDC, 1 A

#### **Verbruik**

Bedrijf: maximaal 5 W

#### **Batterijen:**

Maximaal uitgangsvermogen batterijen: 3,7 VDC, 2600 mAh

Chemie: Lithium-ion Type: Draagbaar/18650 Oplaadbaar: Ja Gewicht: 50,0 g

Uitgangsvermogen knoopcelbatterij: 3 VDC, 48 mAh

Chemie: Lithium Type: Draagbaar/knoopcel/BR1225 Oplaadbaar: Nee Gewicht: 0,8 g

#### **Bedrijfsvoorwaarden**

Bedrijfstemperatuur 15 °C–30 °C (59 °F–86 °F)

# <span id="page-18-0"></span>Veiligheidsmaatregelen

- De SNAP Pro Analyzer bevat geen onderdelen die door de gebruiker kunnen worden onderhouden. Demonteer de analyzer NOOIT. Neem voor onderhoudskwesties contact op met de technische ondersteuning van IDEXX.
- Steek UITSLUITEND SNAP-tests die zijn goedgekeurd voor gebruik met de SNAP Pro\* Analyzer in de SNAP\*-testpoort van het apparaat.
- BESCHERM de analyzer tegen hitte door deze uit de buurt te houden van hittebronnen of vuur.
- Gebruik uitsluitend de meegeleverde voedingsadapter.
- Gebruik alleen door IDEXX geleverde batterijen.
	- Verwijder afgedankte batterijen conform de lokaal geldende voorschriften. Deze batterijen bevatten lithium. Het recyclen hiervan is verplicht binnen de Europese Unie en wordt sterk aangeraden in alle andere landen.
- Wordt het apparaat anders dan aangegeven gebruikt, dan heeft dit invloed op de veiligheid van de gebruiker.
- Tijdens het gebruik moet de SNAP Pro Analyzer op een plat oppervlak staan.

**Opmerking:** om te voldoen aan de vereisten van Industry Canada (IC) inzake blootstelling aan radiofrequentiesignalen (RF) van mobiele apparaten en basisstations, moet tijdens het gebruik van de analyzer een afstand van 20 cm of meer worden aangehouden tussen de antenne en personen. Voor het naleven van dit voorschrift is het noodzakelijk dat het apparaat niet op een kleinere afstand van personen dan dit wordt gebruikt. De voor deze zender gebruikte antenne(s) mag (mogen) niet in combinatie met een andere antenne of zender worden geplaatst of gebruikt.

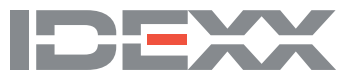